# GCMS-QP2010 定量分析

## 说明

本资料以 13 种混合农残样品的定量分析为例,配合《GCMS-QP2010 操作手册》 详细说明了如何使用 GCMS 做定量分析。

样品:

样品 1:13 种混合农残标样,浓度各 100μg/L

样品 2:13 种混合农残标样,浓度各 500μg/L

样品 3:13 种混合农残标样,浓度各 1000μg/L

样品 4:未知样品

13 种混合农残标样包含:

Dichlorvos, Fenobucarb, Simazine, Propyzamide, Diazinon, TPN, Iprobenfos, Fenitrothion, Thiobencarb, Isoprothiolane, Isoxathion, CNP,EPN。

1.开机 ①点击[GCMS Real Time Analysis] ②点击[Vacuum Control]

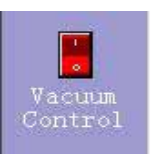

③点击[Auto Startup] 详细内容请参考《GCMS-QP2010 操作手册》4.1 真空系统的启动、停止

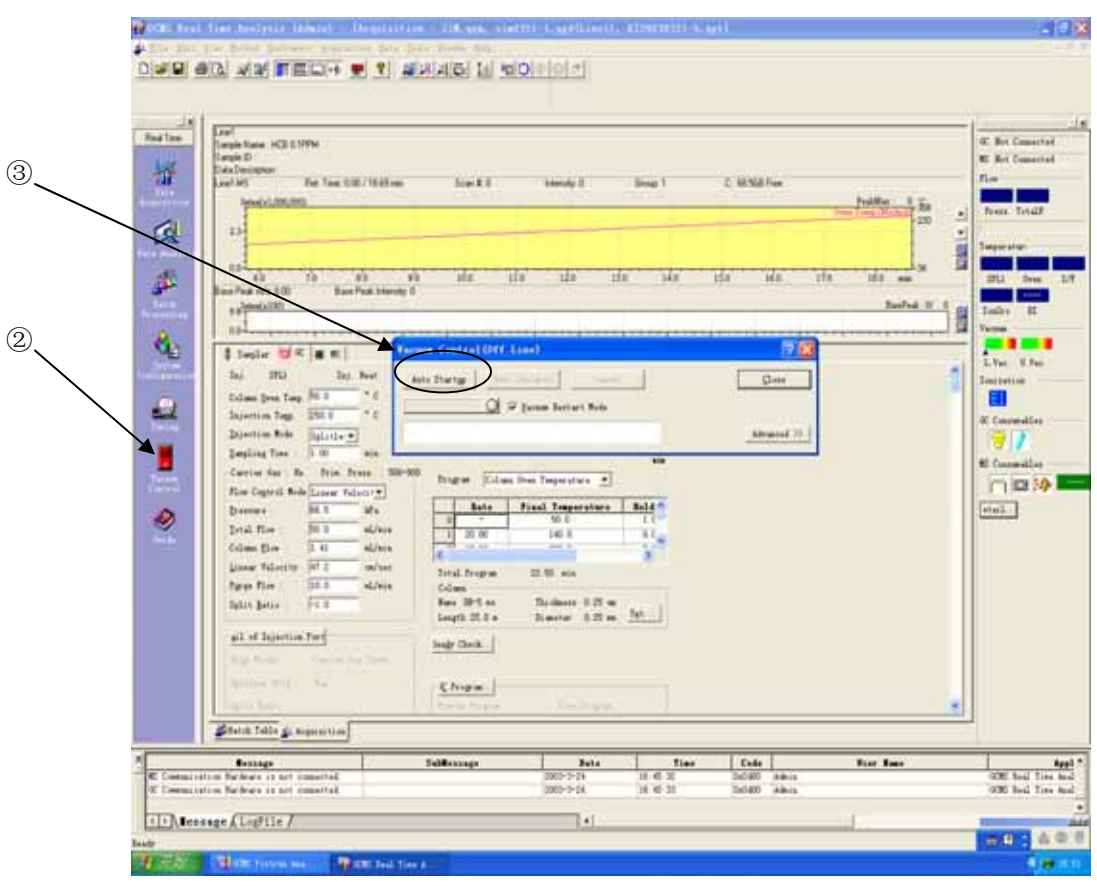

2 调谐

①点击[GCMS Real Time Analysis]辅助栏中的[Turing],打开调谐窗口。

②真空稳定后,点击[Peak Monitor View],进行泄漏检验。

③点击[Auto Tuning Condition],设置调谐条件

④点击[Start Auto Tuning],进行自动调谐。 ⑥点击[File],选择[Save Tuning File As],保存调谐文件。 ⑤结束后,输出调谐报告。 ⑦关闭调谐画面。

详细内容请参考《GCMS-QP2010 操作手册》4.2 泄漏检查, 5.1 自动调谐

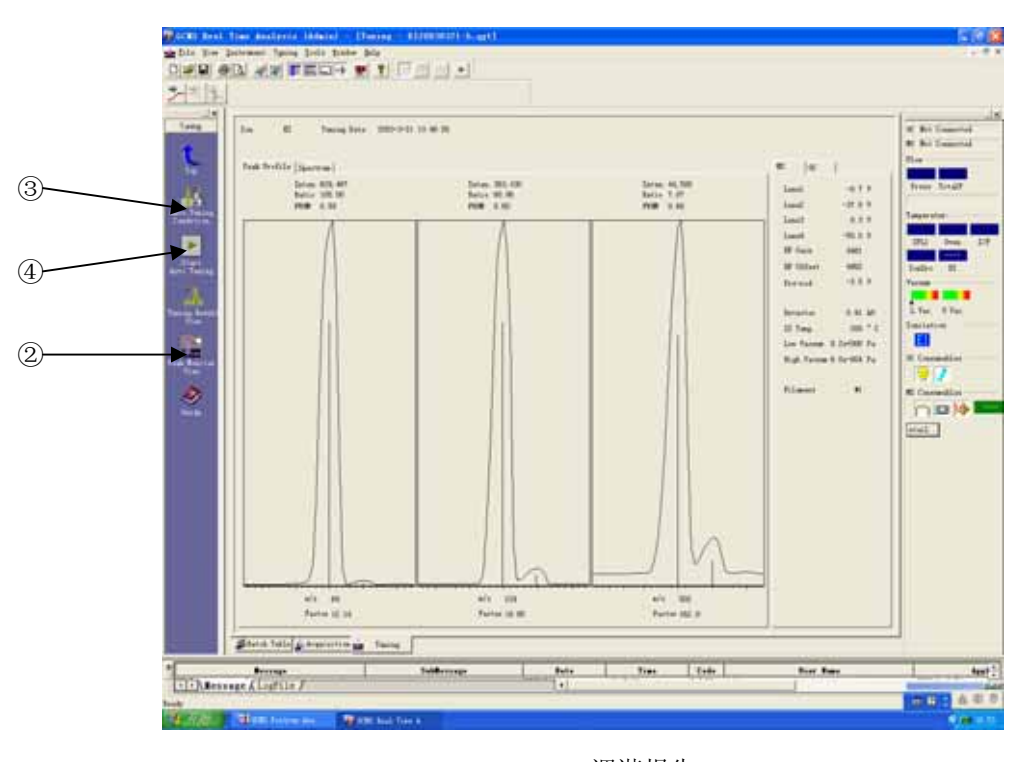

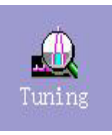

allan Peak Monitor<br>View

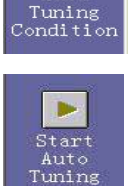

小脸 Auto

调谐报告

3 分析条件的设定

点击辅助栏中的[Data Acquisition],输入自动进样器、GC 和 MS 的分析条件。 选择[File]菜单中的[Save Method File As],输入方法文件名,点击[Save]。 详细内容请参考《GCMS-QP2010 操作手册》6.1 分析条件的设定

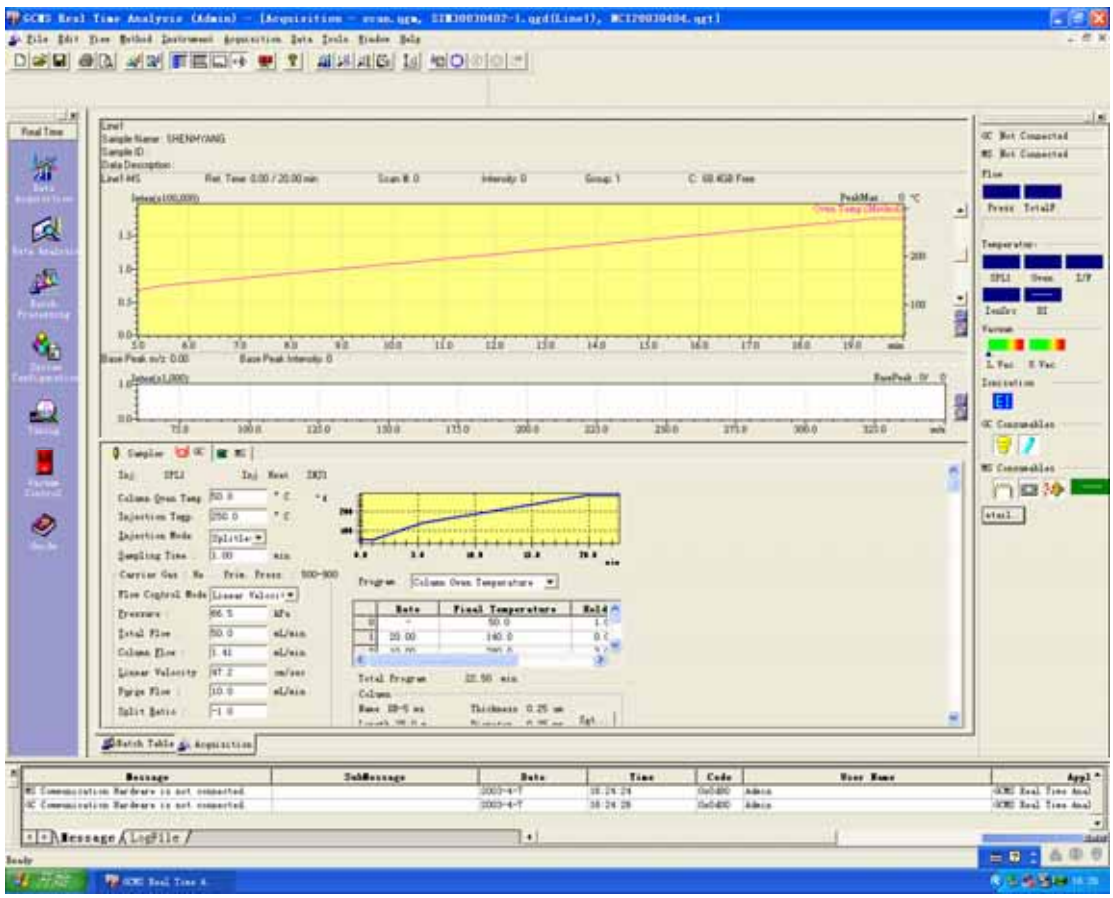

### 4.数据采集

①点击 [Sample Login],输入数据文件名等信息,进行单次分析。 ③进样后,点击[Start],开始数据采集。 详细内容请参考《GCMS-QP2010 操作手册》6.2 数据采集 ②点击[Standby],传输数据

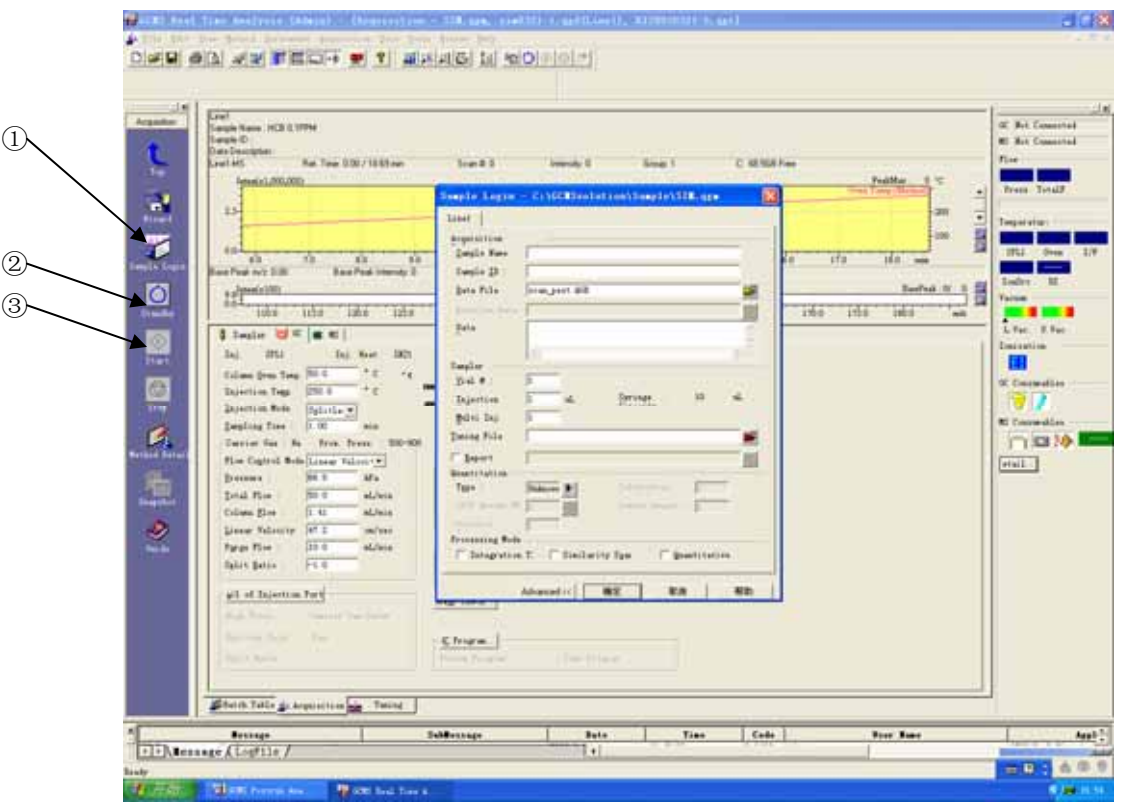

5.做 SIM 表

分析完成后, 点击[GCMS Postrun Analysis], 进入后处理窗口

1 点击辅助栏中的[Qualitative], 5.

打开数据文件[scan-pest.qgd],对每一个峰定性,做谱库检索,根据其标 准质谱图,选择合适的定量离子(2-3个),由定量离子和保留时间,做 SIM 表。

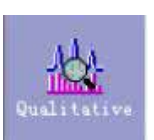

详细内容请参考《GCMS-QP2010 操作手册》6.3 数据处理

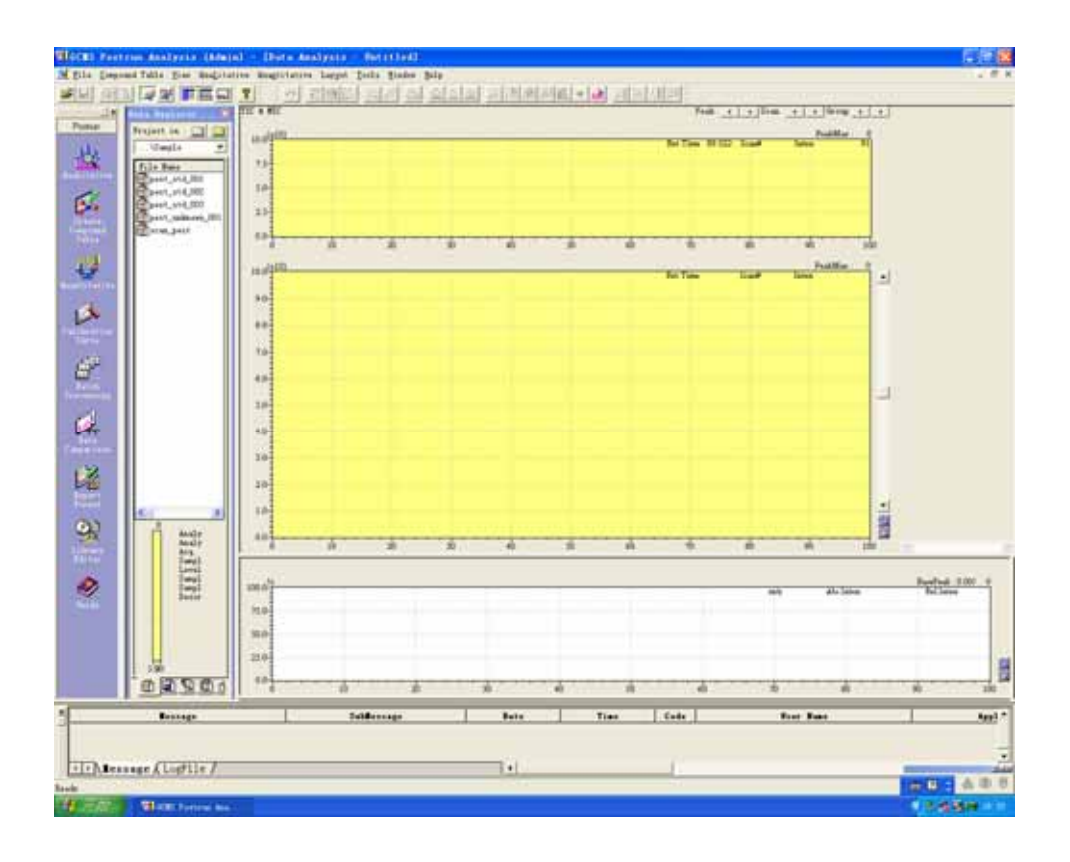

5.2 已知定量组分信息做 SIM 表

如果已知定量组分的信息,根据组分的化合物名称、分子量等信息,直接在标准谱库中检索该 物质的标准质谱图,从而得到定量离子,由定量离子和保留时间,做 SIM 表。 ①点击辅助栏中的[Library Editor],

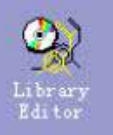

②点击菜单中的[file]→[Open Library],选择标准谱库

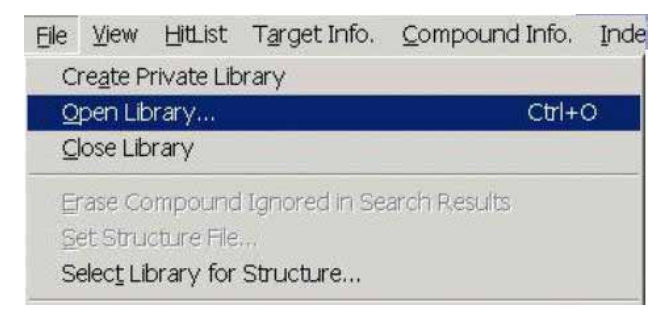

③在检索参数中输入化合物名称、分子量等信息,点击菜单中[Index Search] →[Start] 得到检索结果。详细内容请参考《GCMS-QP2010 操作手册》6.3.5 谱库检索

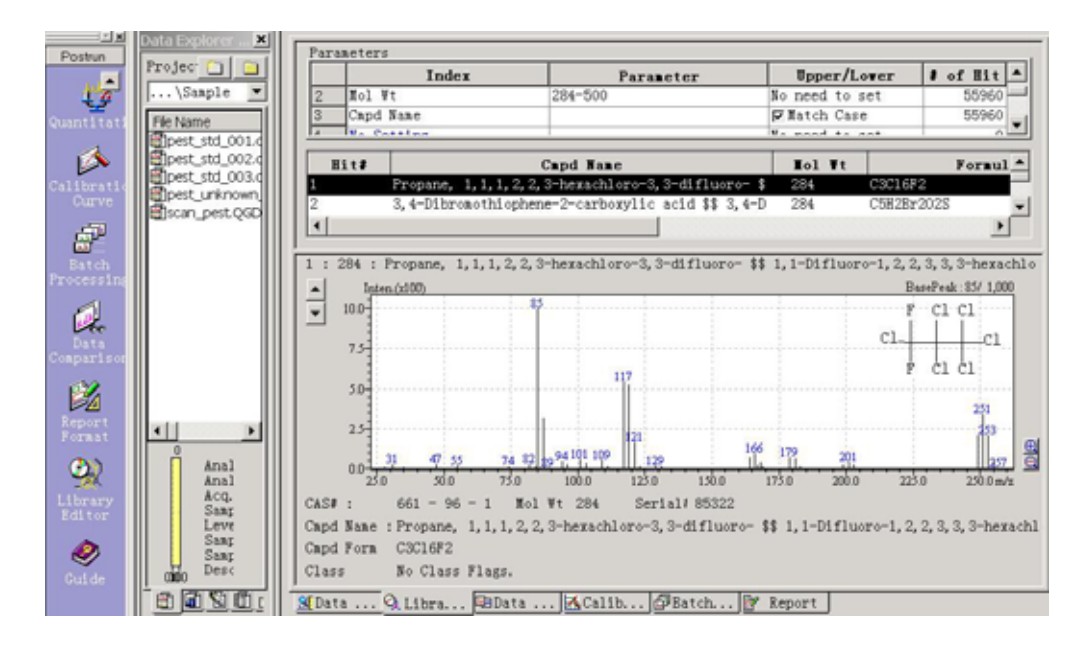

### 5.3 做 SIM 表

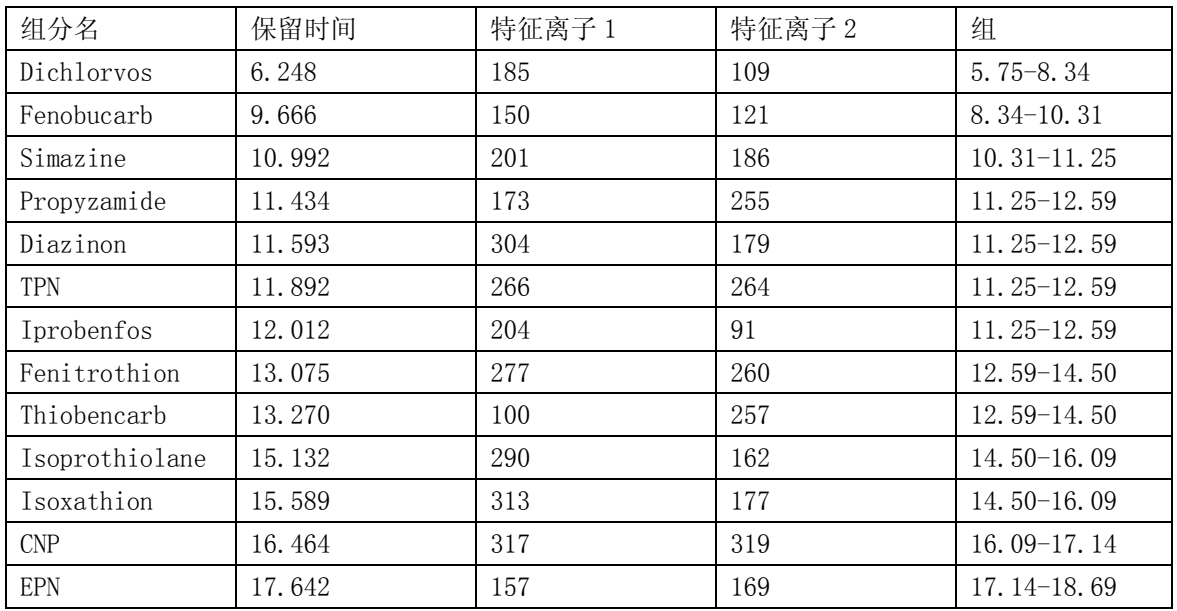

点击[GCMS Real Time Analysis]。

SIM 表的结果输入 MS 参数。用 SIM 模式做样品分析。 将

详细内容请参考《GCMS-QP2010 操作手册》7.1 定量分析概要, 7.2 SIM 方式的测定。

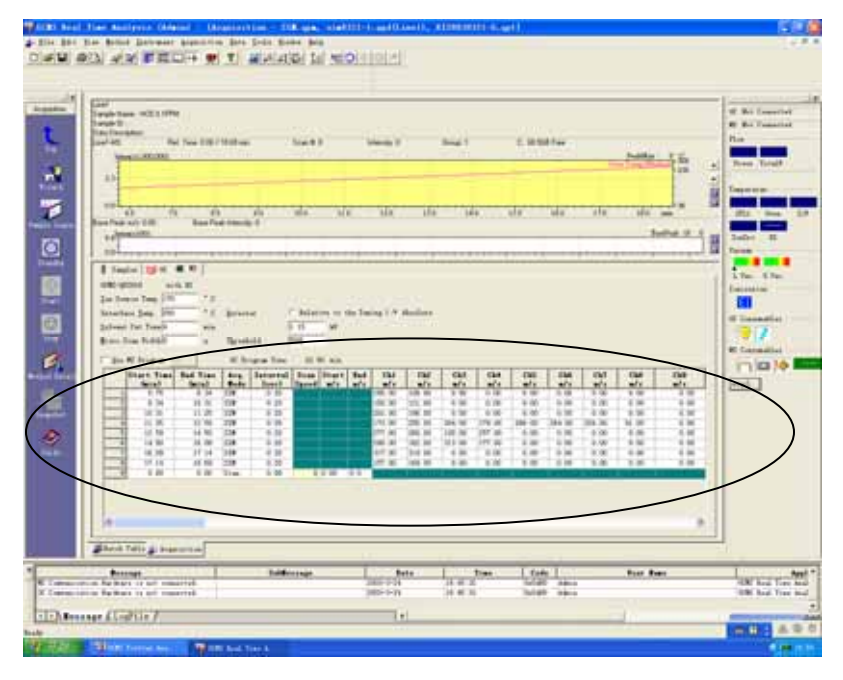

6. 批处理分析

①点击[GCMS Real Time Analysis]辅助栏中的[Batch Processing],对样品 进行批处理分析。 详细内容请参考《GCMS-QP2010 操作手册》8 批处理

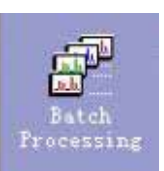

②点击辅助栏中的[Start],开始数据采集。

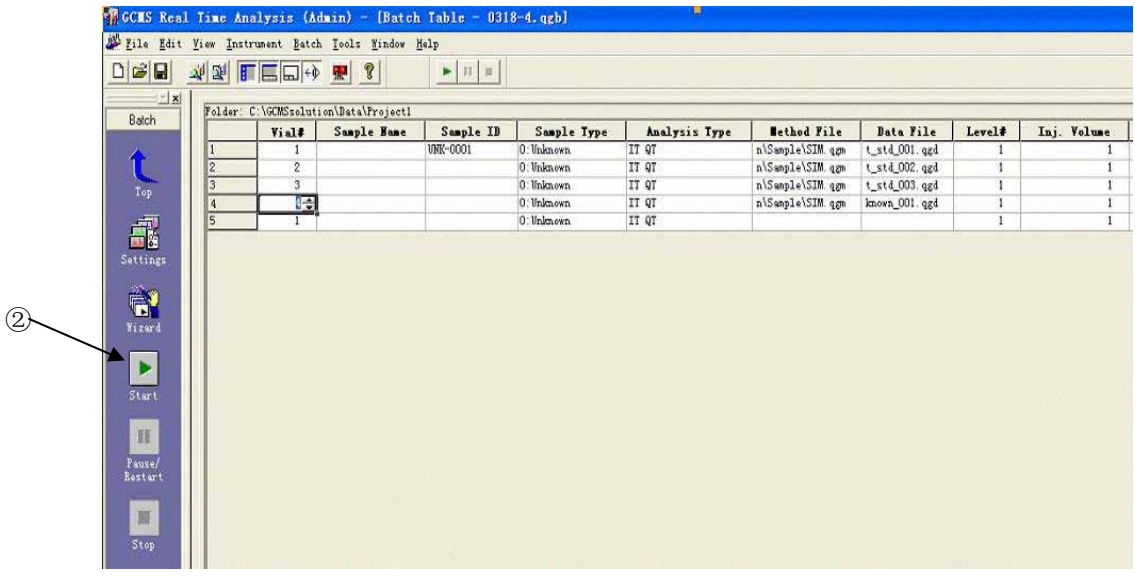

#### 7 数据处理

析完成后,点击[GCMS Postrun Analysis],对数据进行后处理。 分 击[Quantitative],打开数据文件[pest-std-001] 点

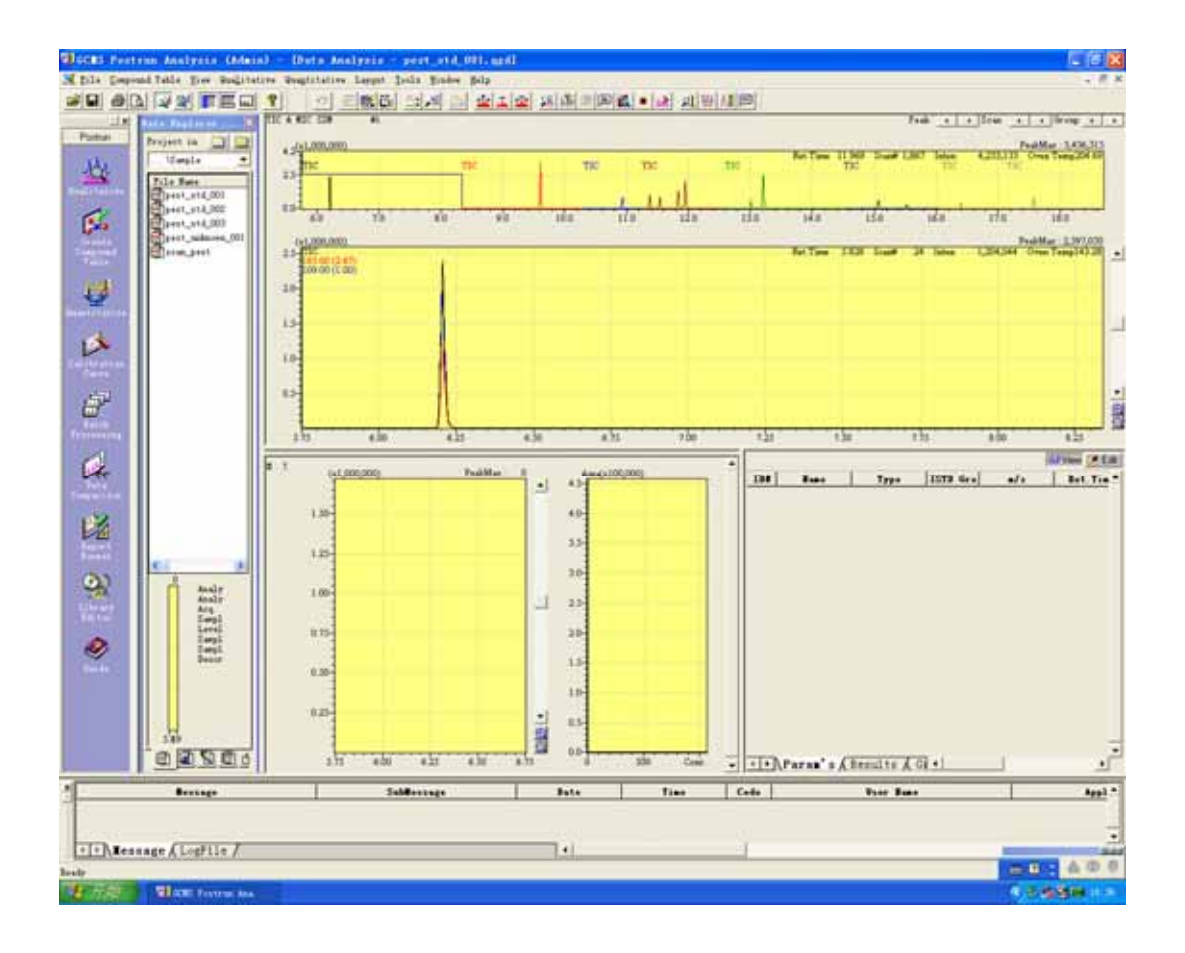

7.1 制作标准曲线

详细内容请参考《GCMS-QP2010 操作手册》7.3 标准线的做成

7.1.1 登记目标组分

有两种方法,任选其一。

- ① 将目标组分登记入质谱处理表。 详细内容请参考《GCMS-QP2010 操作手册》6.3.6 登记目标化合物
- ② 点击辅助栏中的[Peak Inergration for All TICs],设定合适的积分 参数,对目标组分积分。

7.1.2 制作定量表

- ① 点击辅助栏中的[Create Compound Table]
- ② 点击辅助栏中的[Wizard(New)],出现如下窗口。
- 

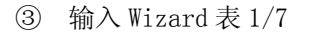

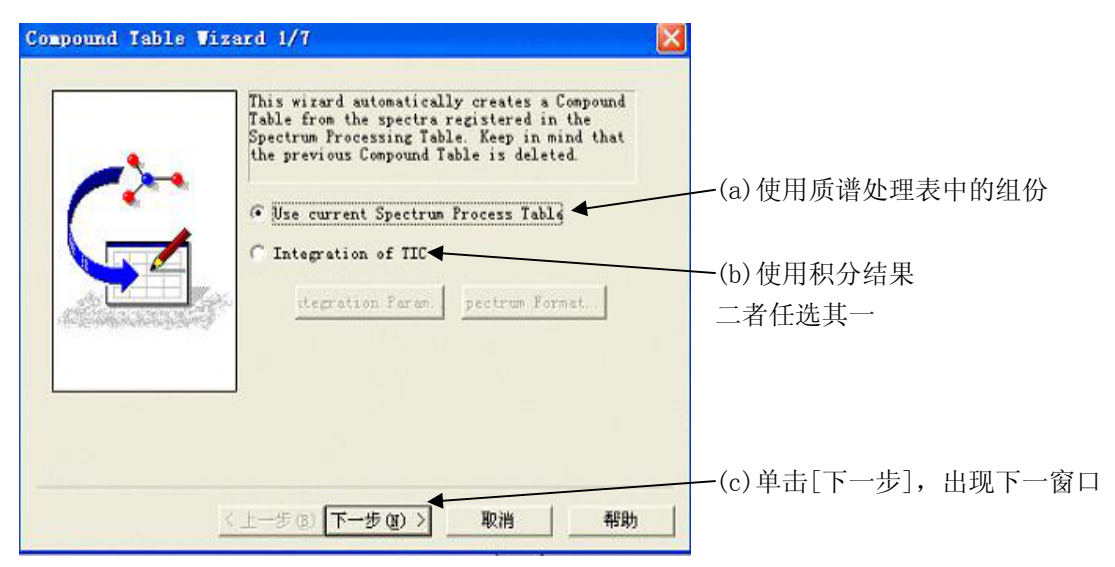

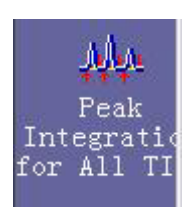

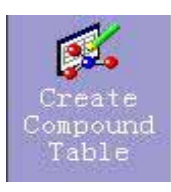

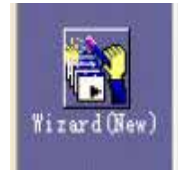

#### 输入 Wizard 表 2/7 ④

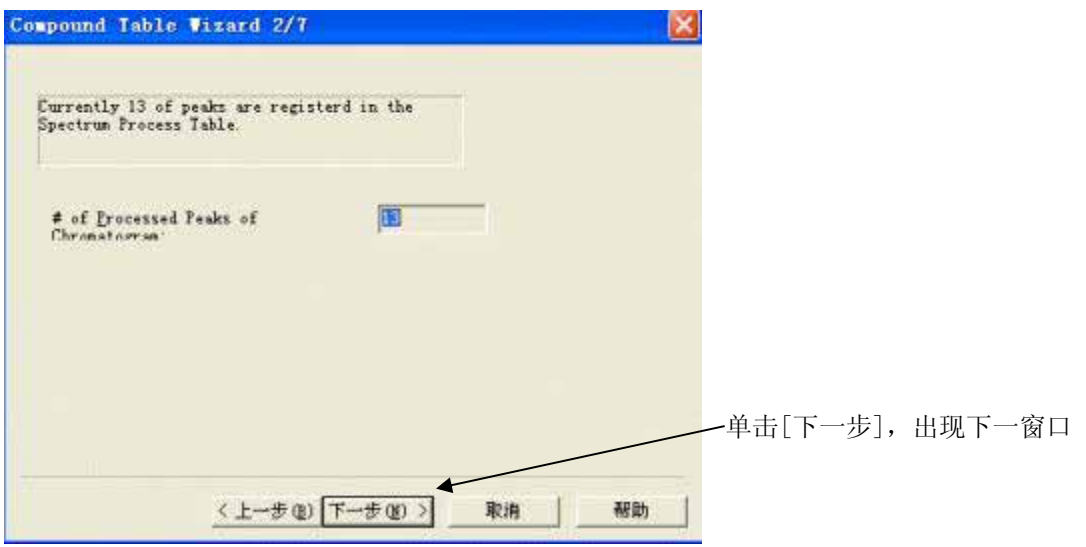

## ⑤ 输入 Wizard 表 3/7

## 通过质谱显示切换选择目标组分的质谱

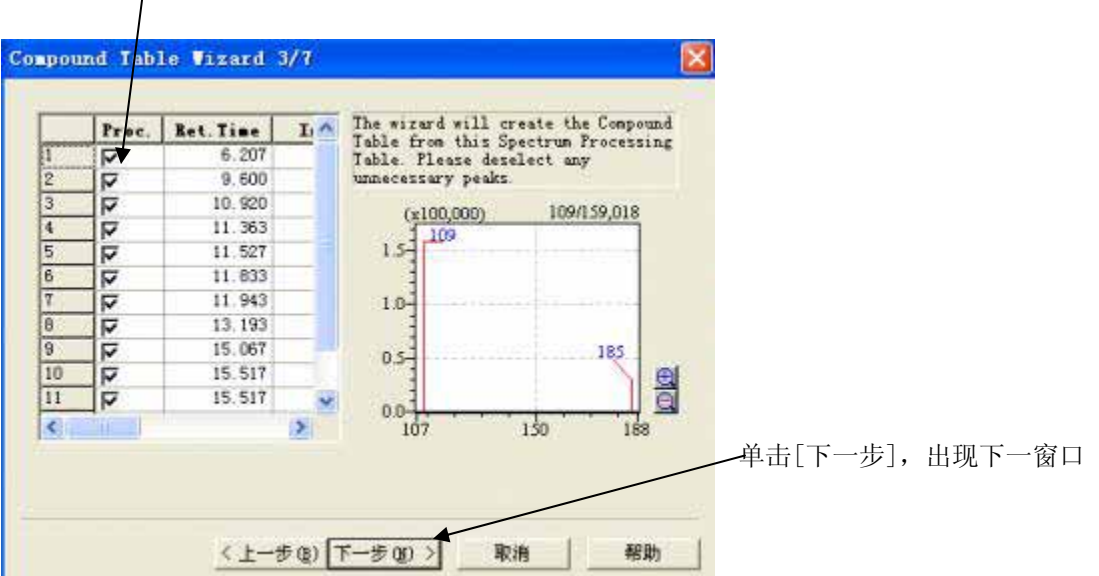

⑥ 输入 Wizard 表 4/7 输入表中的定量参数

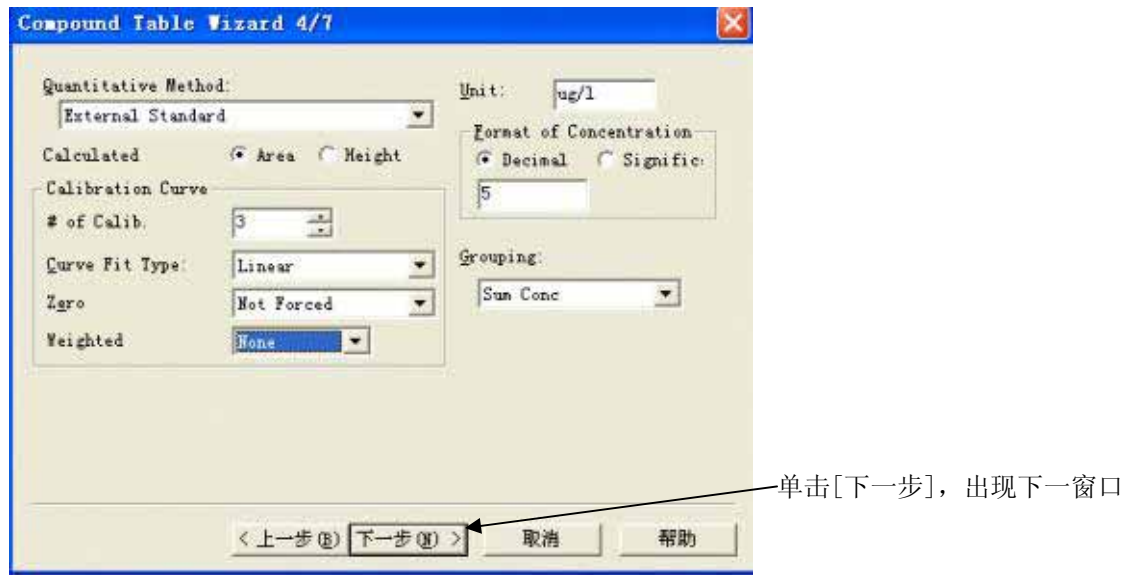

⑦ 输入 Wizard 表 5/7

设定标样的浓度和参考离子

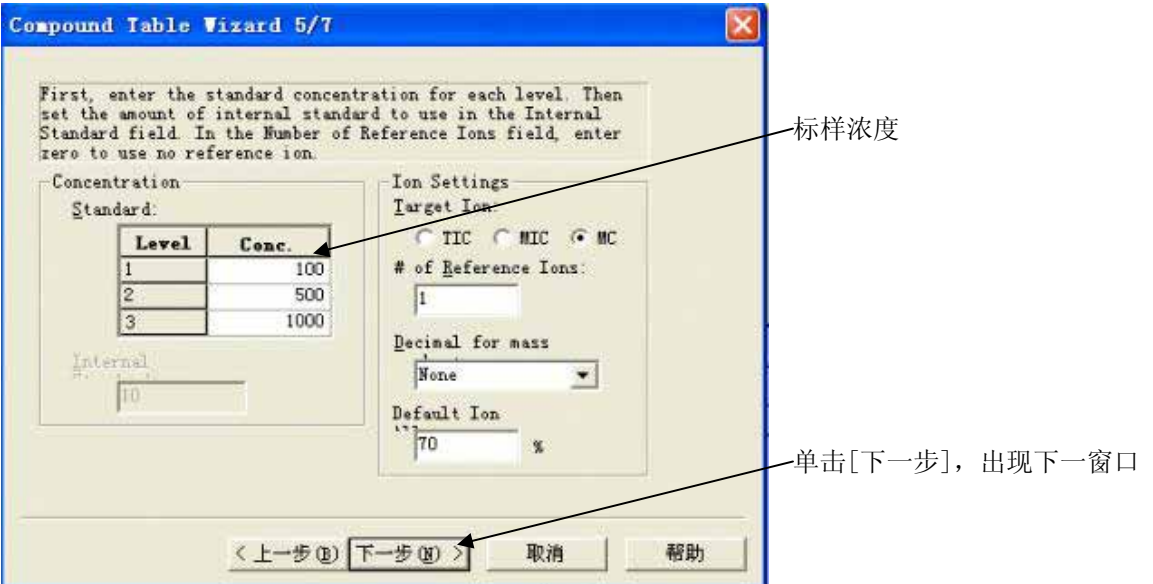

⑧ 输入 Wizard 表 6/7 设定组分的类型、保留时间、名称等。

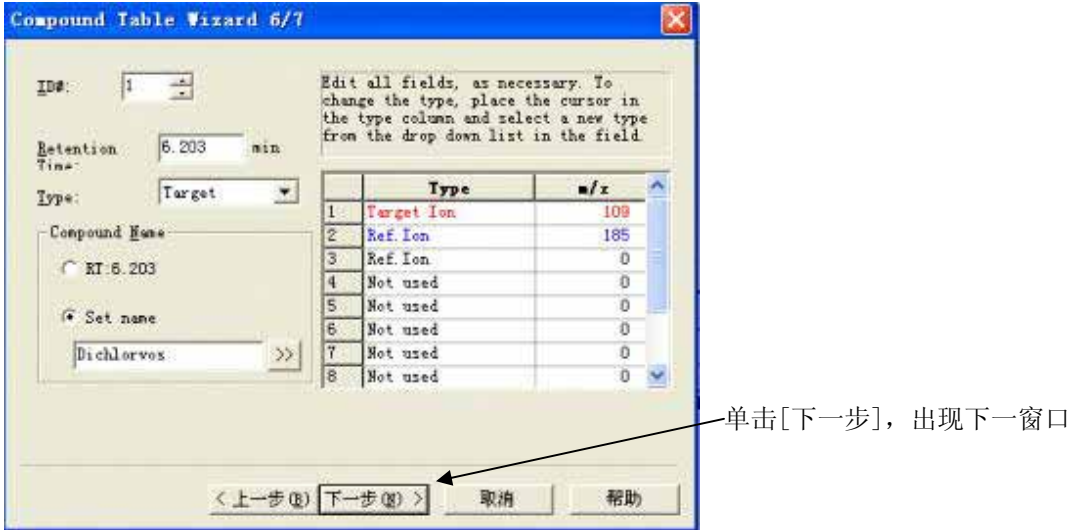

⑨ 输入 Wizard 表 7/7

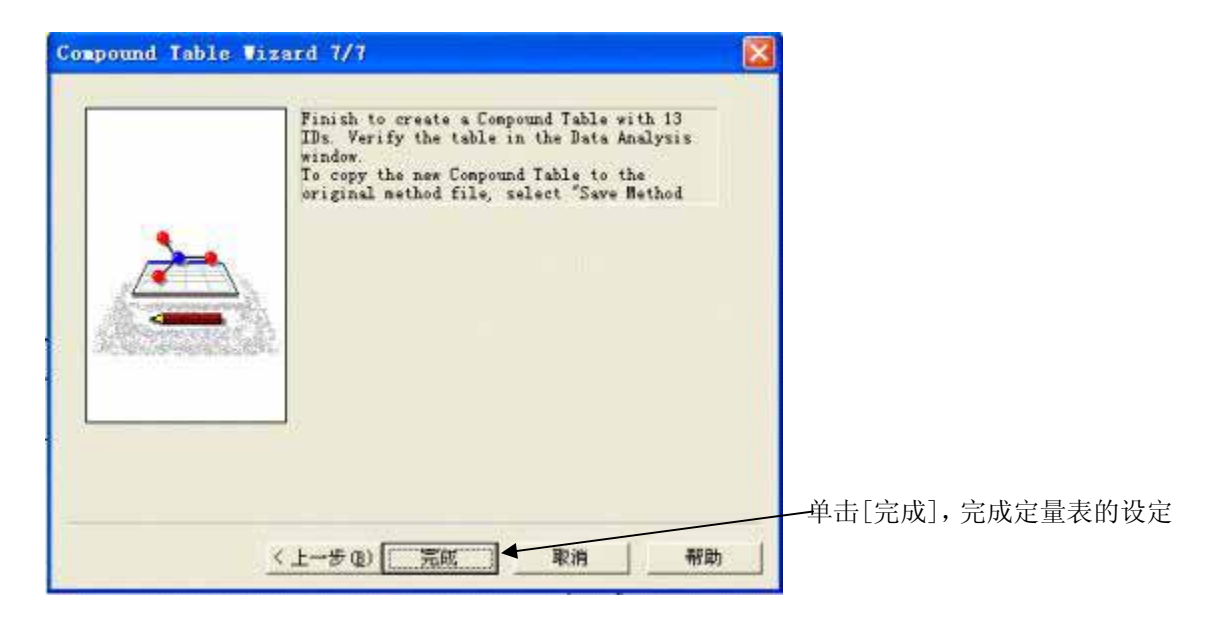

⑩ Wizard 表完成后,在窗口的方法参数中,出现完成的定量表。

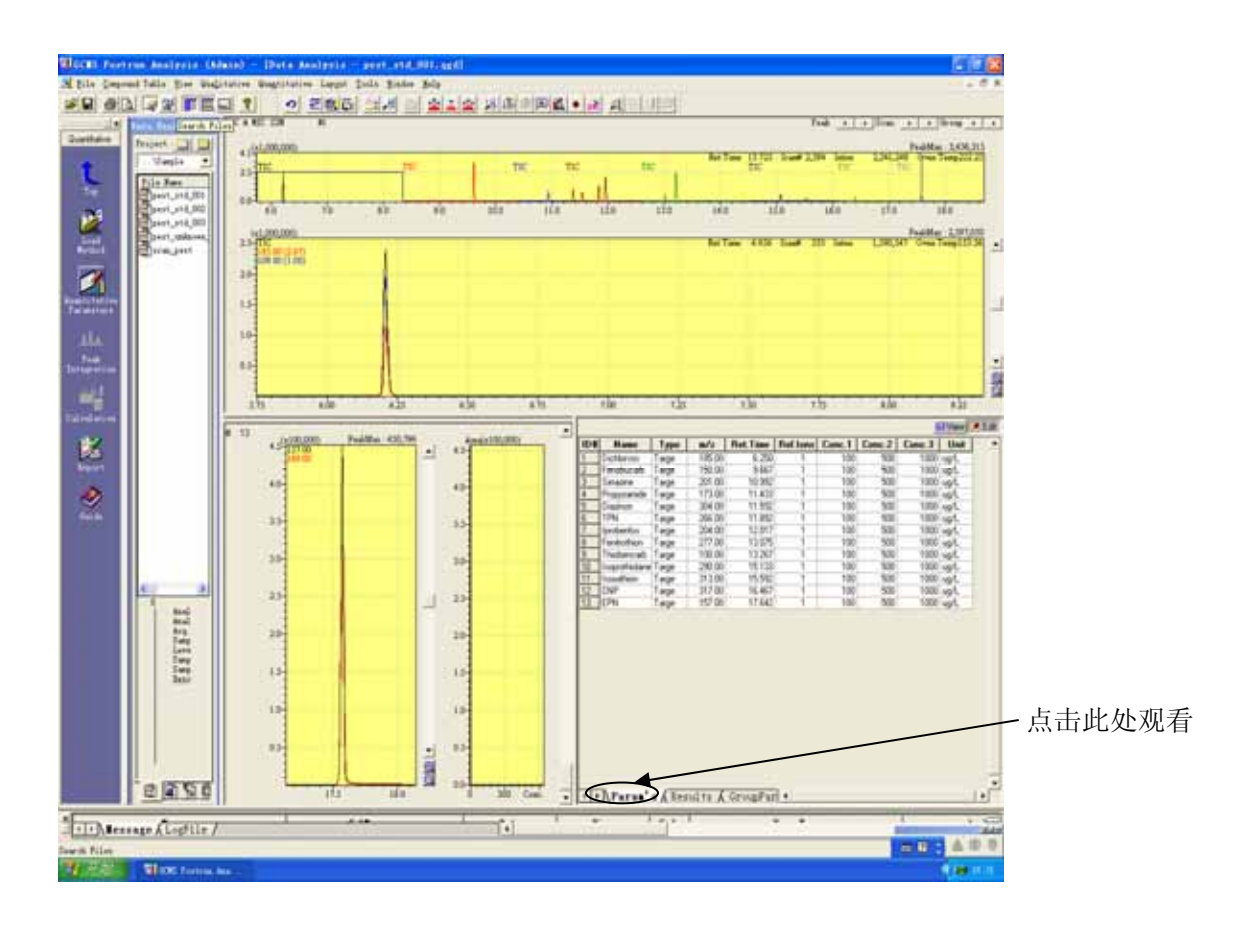

#### 7.1.3 运行批处理表,生成校准曲线

- 点击[Batch Processing],调出样品的[Data File], [Method File],
- 标样的[Sample Type]设置为 Standard,用于做校准曲线;
- [Level#]按不同浓度点设置为 1,2,3。
- 未知样品的[Sample Type]设置为 Unknown,[Level#]为 1。
- [Analysis Type] 设置为"IT QT"。

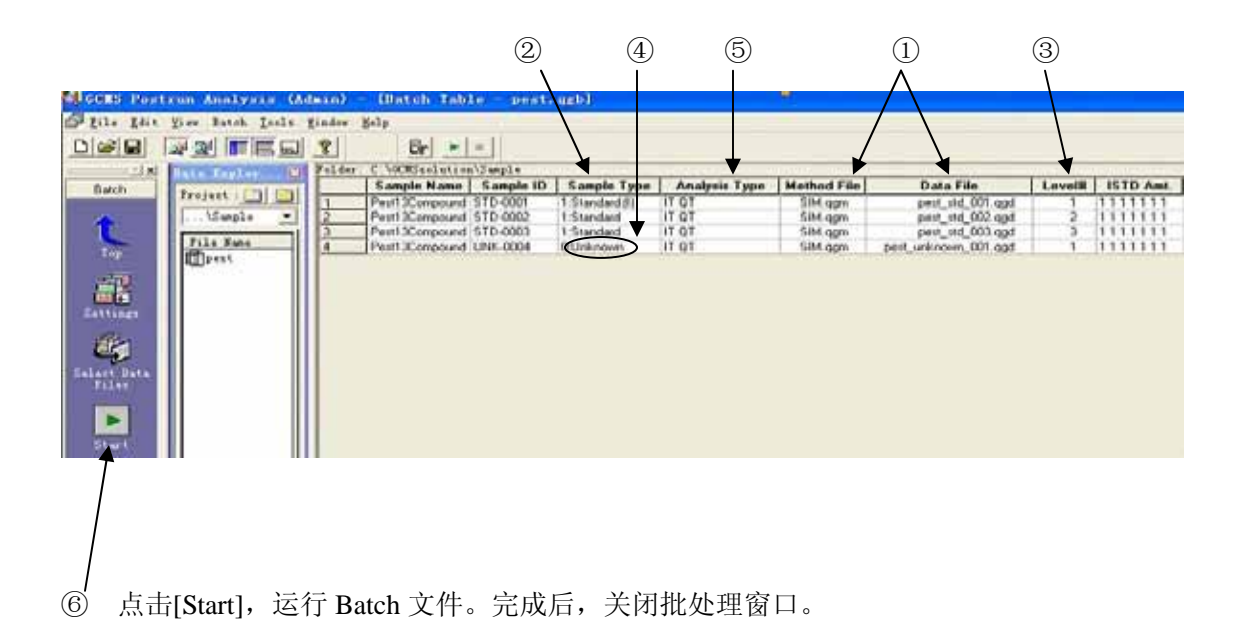

7.1.4 浏览和修正校正曲线

有两种方式可以浏览校正曲线

① 点击辅助栏中的[Quantitative],打开数据文件[pest-std-003],可看到校准曲线。

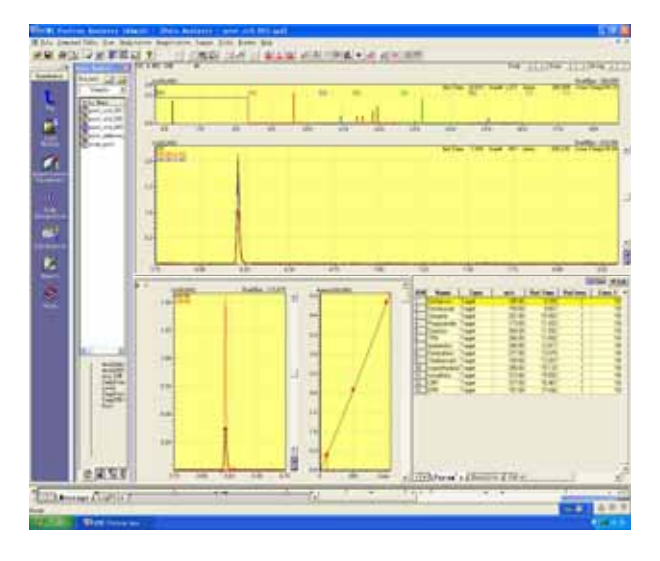

② 点击[Calibration Curve],点击方法文件[SIM.qgm],可看到校准曲线的详细情况。

注: 如果没有做出校准曲线,可能的原因有:

a. 积分参数不合适,目标组分没有被积分。需要重新设置积分参数。 或在此处,对目标组分采用手动积分.

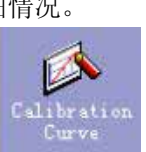

b. 定量表中设定的参考离子比不正确,可参照标样的质量碎片的相对 强度比重新设定。

修改参数后,重新运行批处理,得到正确的校准曲线。

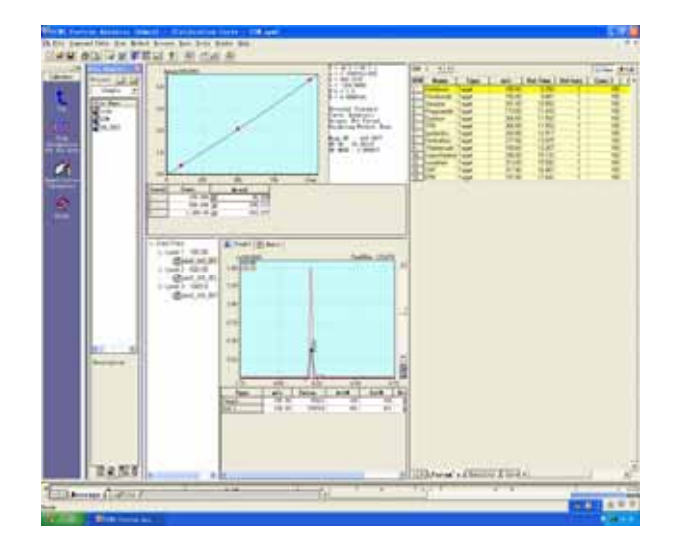

#### 7.2 未知样品的定量

- ① 打开未知样品数据文件[pest-unknown-001],点击[Results],可看到定量结果。
- 标准曲线保存在方法文件中,使用相同的方法文件运行未知样品,即可得到定量结果。 ②

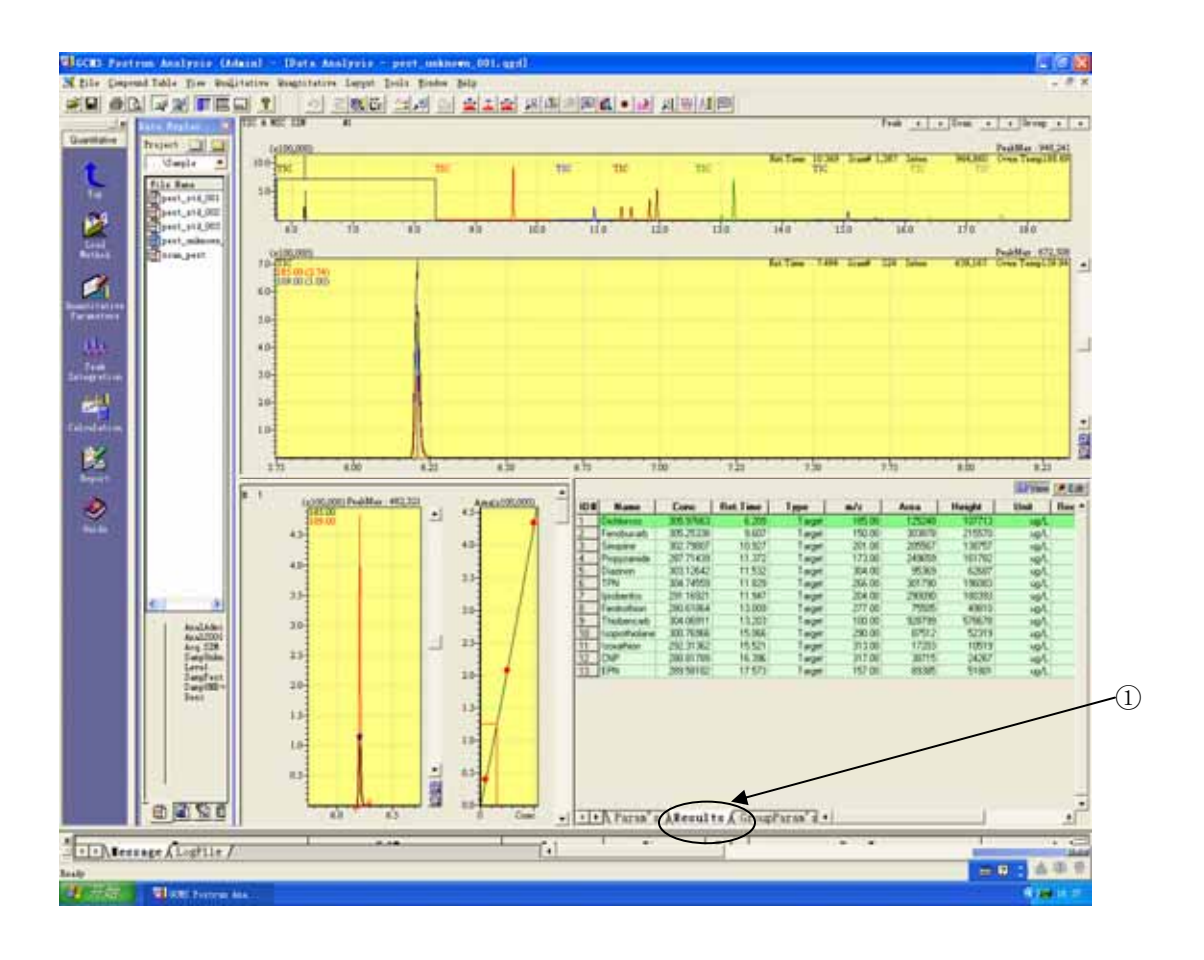